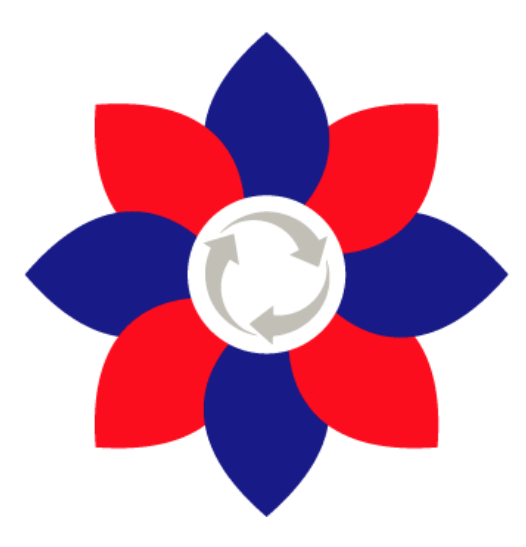

# **BBChina**

**Master Program** on Bio-Based Circular Economy

## **HOW to use MOODLE? 7.2 User manual**

**Developer:** CESIE<sup>1</sup>

*<sup>1</sup>Via Roma, 94, 90133 Palermo (Italy)*

#### **Content**

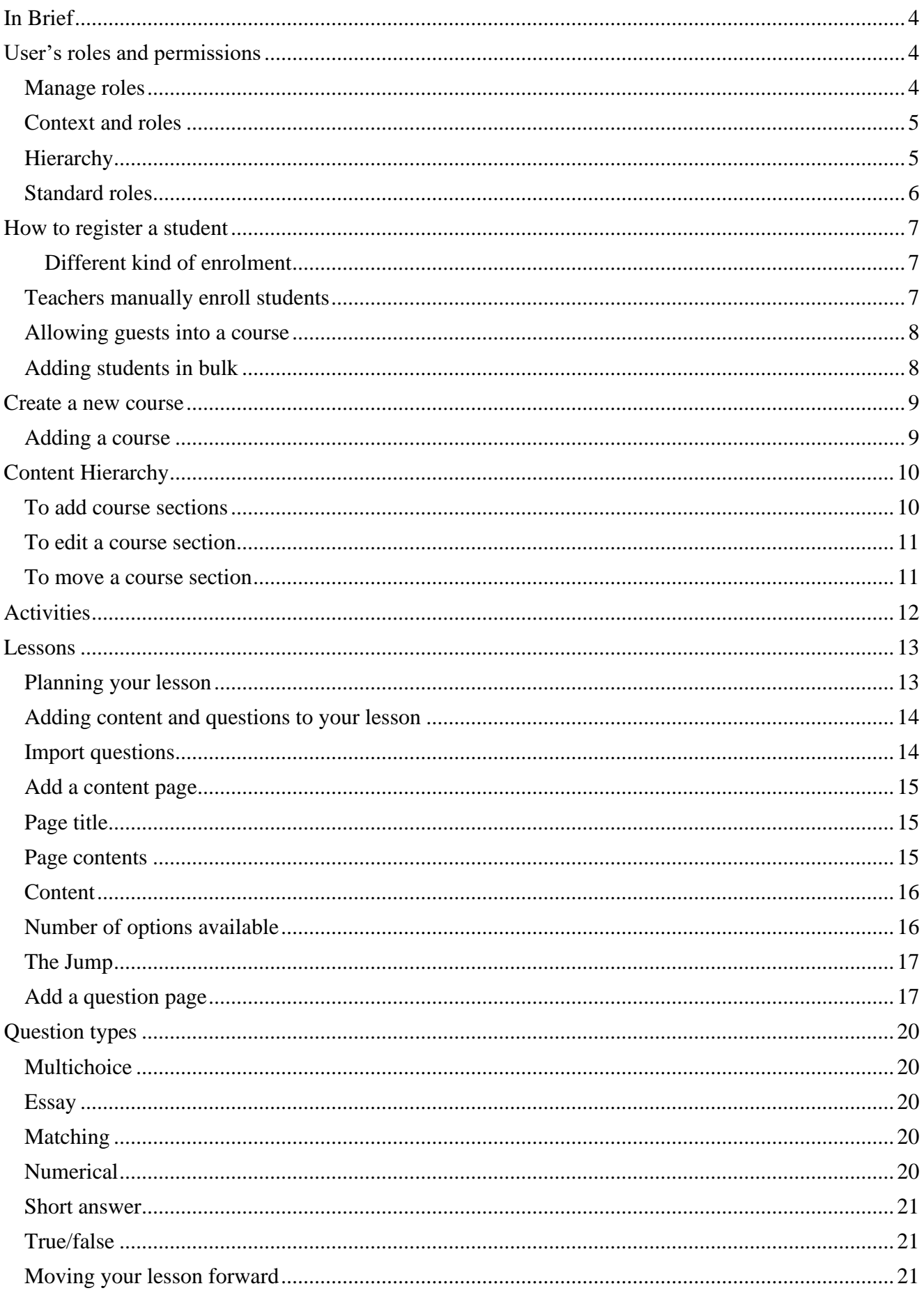

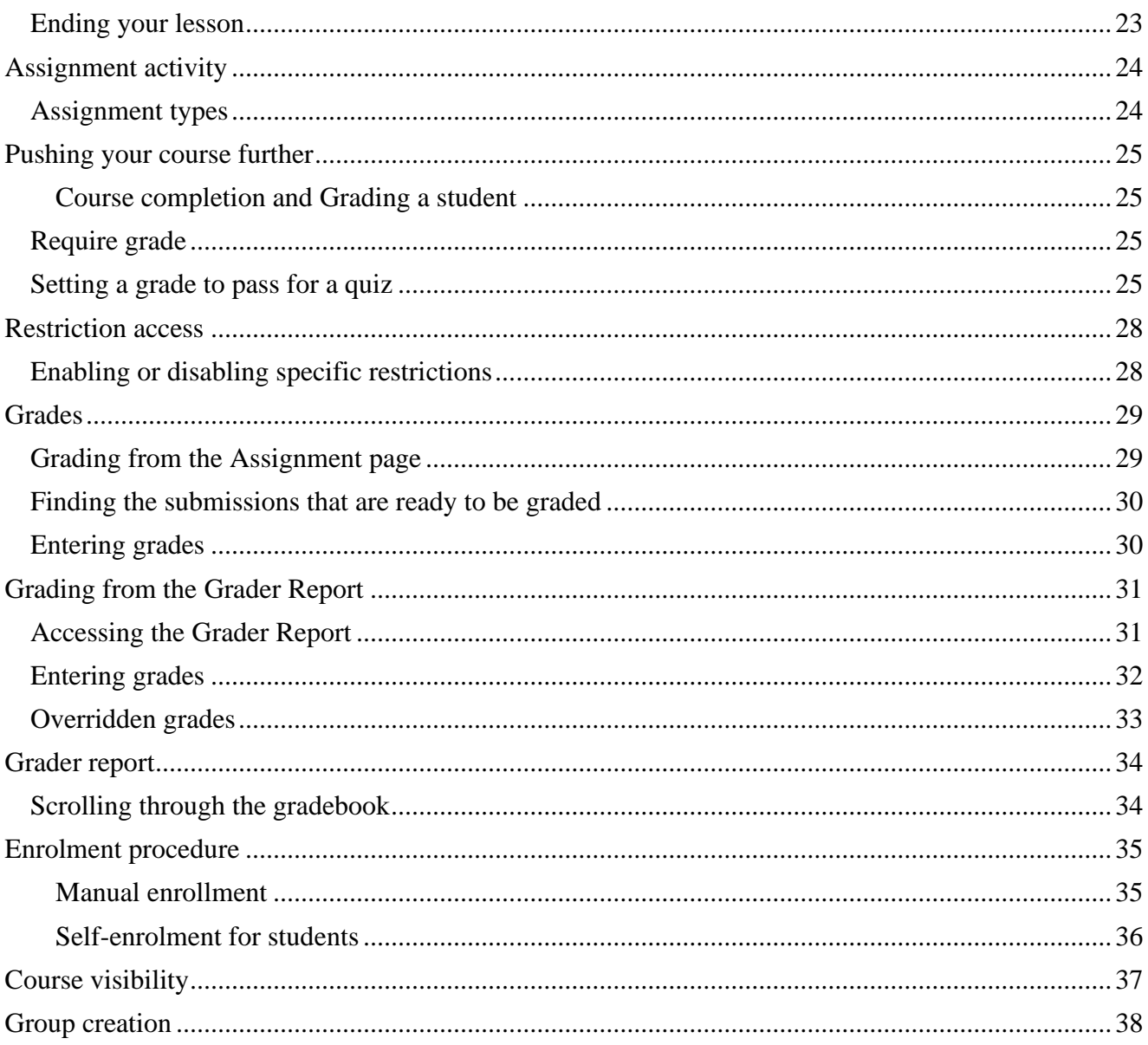

## <span id="page-3-0"></span>**In Brief**

This document presents steps which should be followed by BBChina partners for implementation of online courses via MOODLE. The document is developed based on the official information provided on this website: [https://moodle.org/?lang=it](https://moodle.org/?lang=it%20), which content is available under GNU General Public License unless otherwise noted.

If you need other support, please feel free to contact: [alberto.provenzano@cesie.org](mailto:alberto.provenzano@cesie.org)

## <span id="page-3-1"></span>**User's roles and permissions**

A role is a collection of permissions defined for the whole system that you can assign to specific users in specific contexts. The combination of roles and context define a specific user's ability to do something on any page.

The most common examples are the roles of student and teacher in the context of a course. https://docs.moodle.org/37/en/Roles\_and\_permissions

## <span id="page-3-2"></span>**Manage roles**

The 'Manage roles' tab contains a list of roles on your site. The edit column contains icons for editing, deleting roles and copying roles, and for moving them up or down in the list (affecting the way that roles are listed around Moodle).

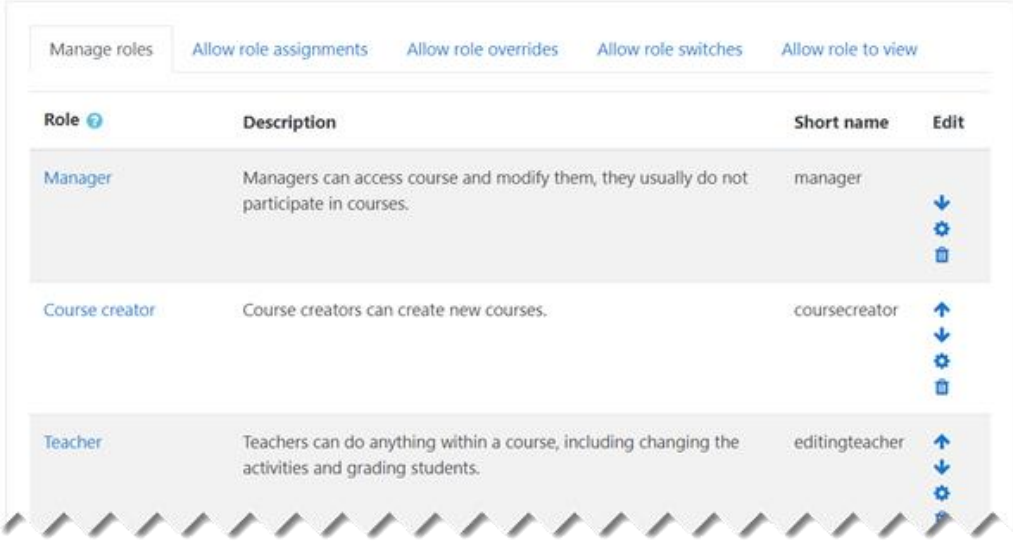

Go to *Administration > Site administration > Users > Permissions > Define roles*. Click the edit icon opposite the role you want to edit. For example, "student". On the editing role page, change permissions as required for each capability.

Scroll to the bottom of the page and click the "Save changes" button.

## <span id="page-4-0"></span>**Context and roles**

Apart from the manager and course creator, users do not normally have a site-wide (or system) role. Even though you may be a teacher offline, when you are in Moodle you could have a teacher role in the course you teach in but a student role in another course where you are studying for a diploma. Because of the way Moodle works, assigning roles is done for a particular context. A site and course are examples of two different contexts. When you create a new role or tweak a pre-existing role via *Administration > Site Administration > Users > Permissions > Define roles*, you are asked in which context(s) you want the role to be assigned:

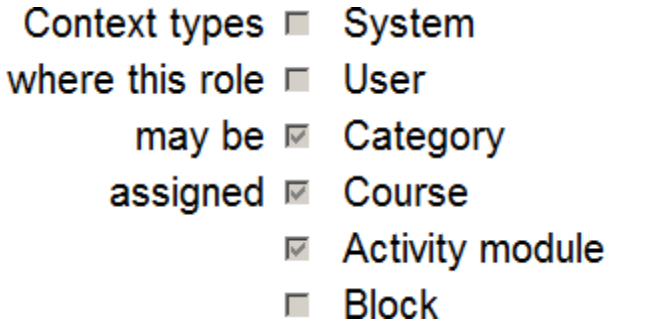

## <span id="page-4-1"></span>**Hierarchy**

By assigning a role to a user in a certain context, you grant them the permissions contained in that role for the current context and all lower contexts.

The list of contexts in hierarchical order is as follows: System

```
Front page (parent = system) -
Course category (parent = parent category or system) Course (parent = category or system)
Module (parent = course or system) Block
(parent = course or system) User (parent =
system)
```
## <span id="page-5-0"></span>**Standard roles**

Site administrator - can "do everything" on the site Manager – a lesser administrator role

Course creator - can create courses

Teacher - can manage and add content to courses

Non-editing teacher can grade in courses but not edit them Student - can access and participate in courses

Guest - can view courses but not participate **Authenticated user** - the role all logged in users have

## <span id="page-6-0"></span>**How to register a student**

<span id="page-6-1"></span>Different kind of enrolment

https://docs.moodle.org/37/en/Course\_enrolment

## **Students enroll themselves**

If Self enrolment is enabled then students can sign up to courses themselves. The teacher can restrict enrolment to those who have been given an Enrolment key and, if needed, a staff member may be given the Keyholder role to manage enrolment keys.

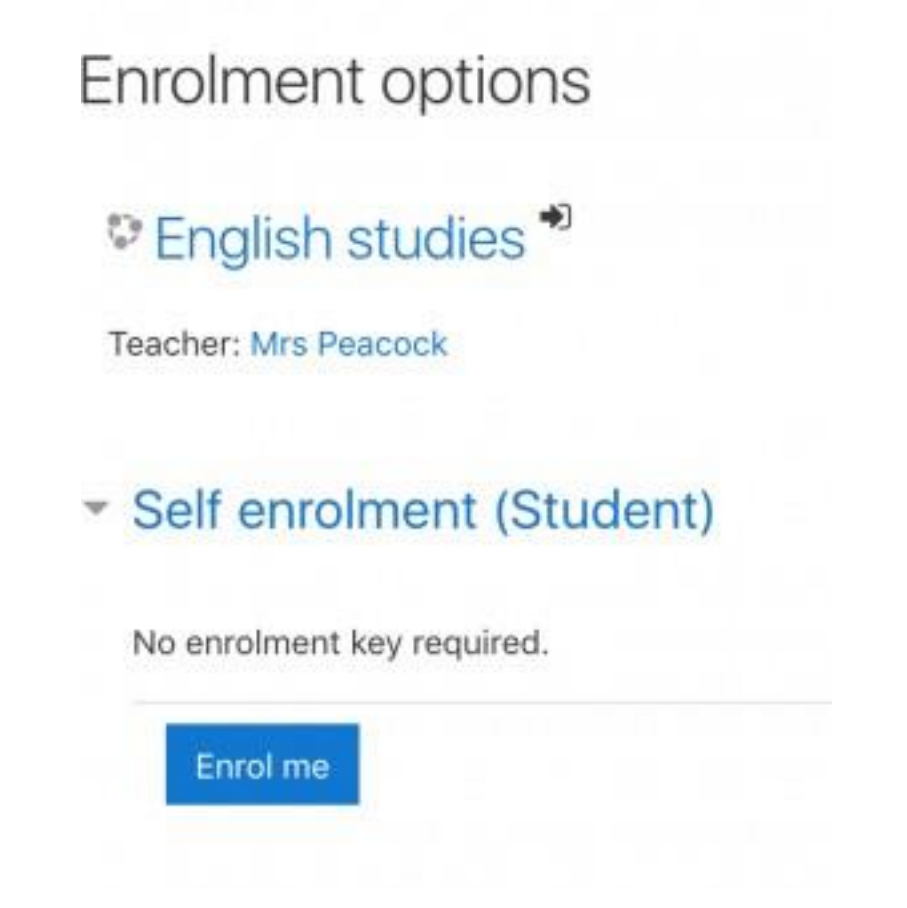

## <span id="page-6-2"></span>**Teachers manually enroll students**

If Manual enrolment is enabled (and it usually is) then teachers may add students to their course from the nav drawer Participants link by clicking 'Enrolled users' in the gear menu (or in *Course administration > Users* in the Administration block if you are using a theme other than Boost).

#### <span id="page-7-0"></span>**Allowing guests into a course**

Guests may be allowed to view course contents, but not participate in them, if Guest access is enabled. To find out exactly what guests may and may not do in a course, see the page Guest role.

## <span id="page-7-1"></span>**Adding students in bulk**

When using Manual enrolment, the teacher may select and enrol several students at once. An administrator can enrol students in bulk into a course with a CSV file. See Bulk enrolments.

#### <span id="page-8-0"></span>**Create a new course**

https://docs.moodle.org/37/en/Adding\_a\_new\_course

### <span id="page-8-1"></span>**Adding a course**

By default, a regular teacher can't add a new course. To add a new course to Moodle, you need to have either Administrator, Course

Creator or Manager rights. To add a

course:

From the Site administration link, click Courses>Manage courses and categories

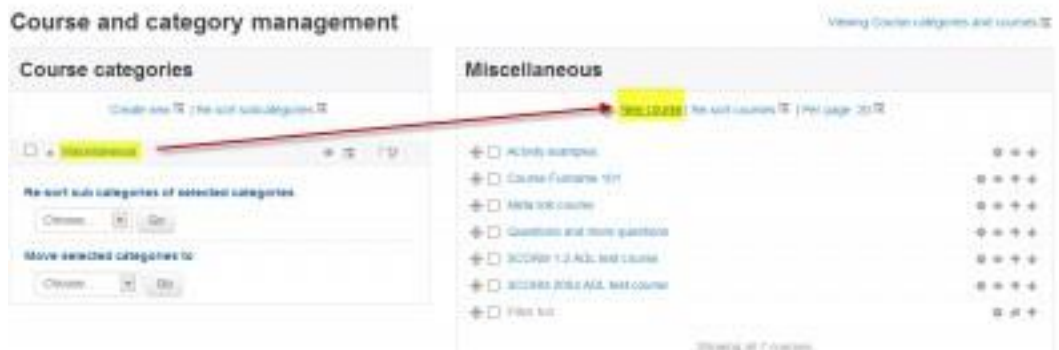

Click New course in the category page on the right

Click on the category where you want your course to be. For more information see Course categories

Click the "New course" link

Enter the course settings, and then choose either to "Save and return" to go back to your course, or "Save and display" to go to the next screen.

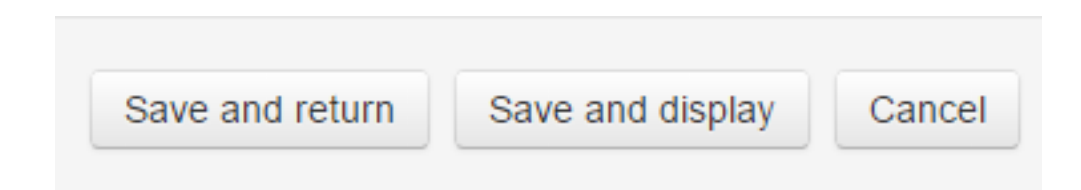

On the next screen, if you have chosen "Save and display", choose your students/teachers to assign to the course.

## <span id="page-9-0"></span>**Content Hierarchy**

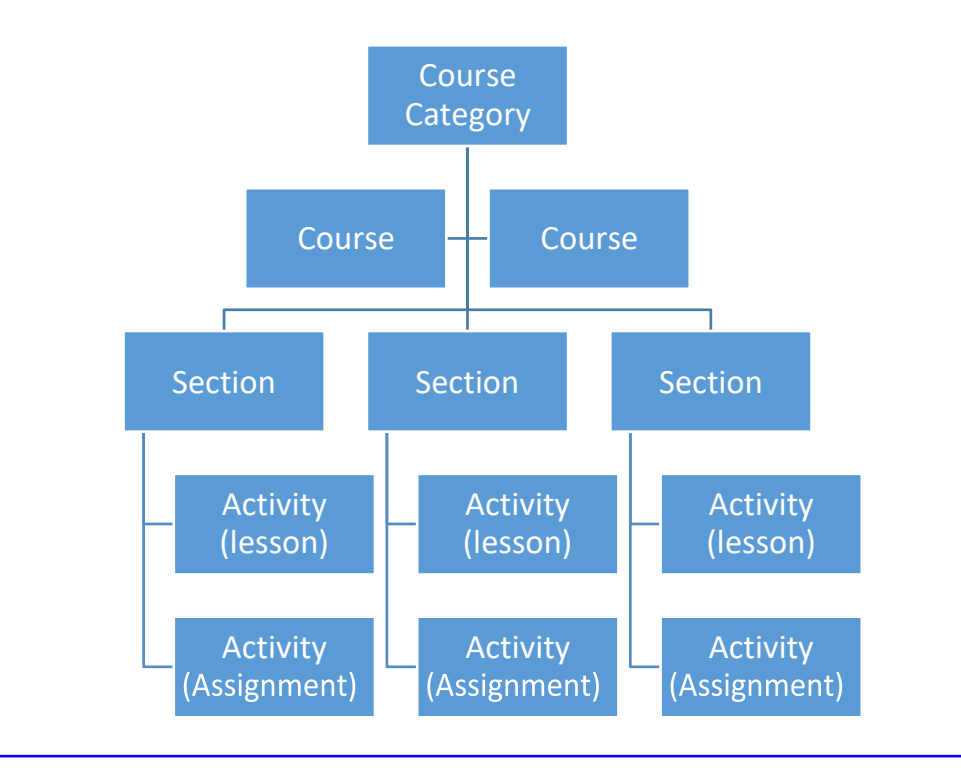

## **Create Section (Module)**

https://docs.moodle.org/37/en/Course\_homepage

## <span id="page-9-1"></span>**To add course sections**

Turn editing on

Click 'Add topics/weeks' underneath the bottom section Select the number of extra sections you wish and press 'Add topics/weeks':

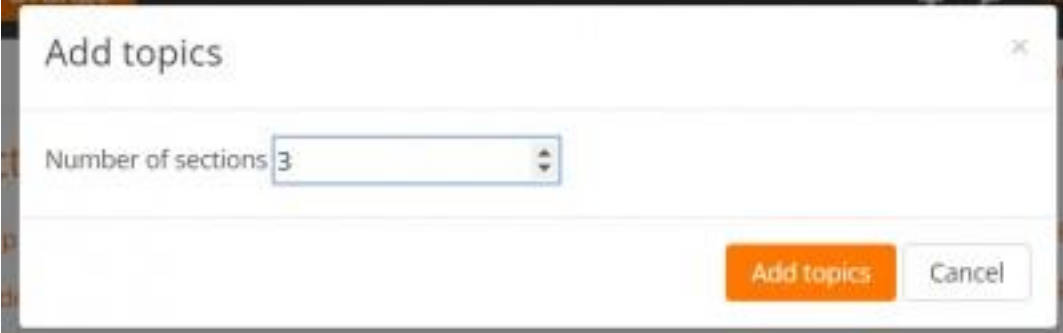

## <span id="page-10-0"></span>**To edit a course section**

Turn editing on

Click the pencil icon (1 in screenshot below) to quickly rename the section Click the Edit menu (2 in screenshot below) to edit the description and other settings.

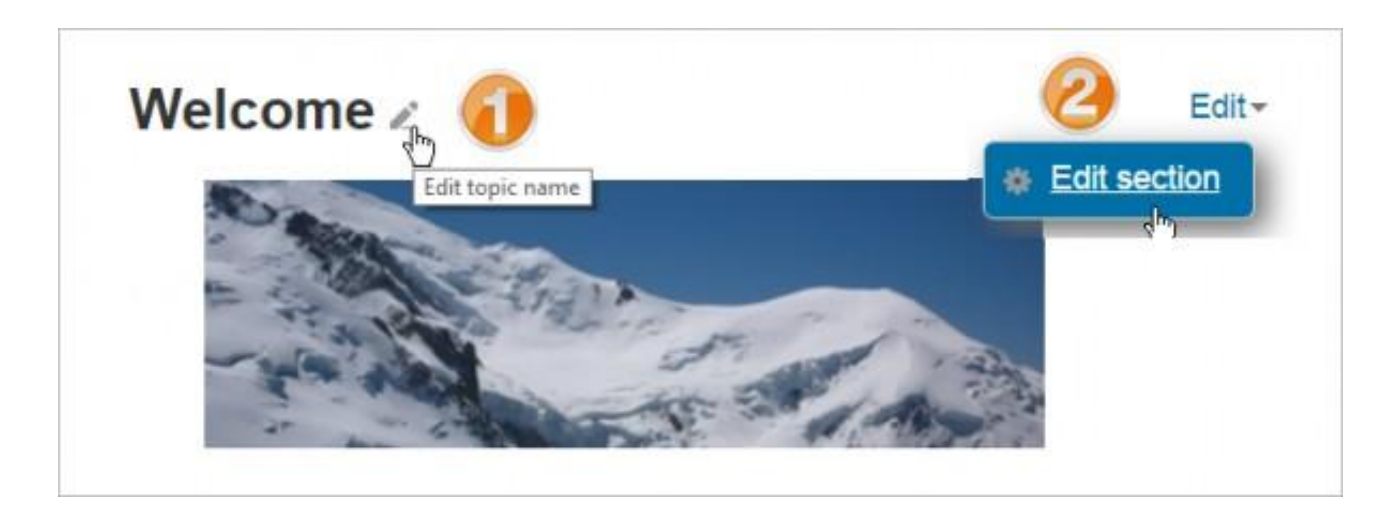

## <span id="page-10-1"></span>**To move a course section**

Turn editing on

Click the up/down arrow or the crosshairs icon to move the section Drag the section to where you want to position it and let go

## <span id="page-11-0"></span>**Activities**

#### https://docs.moodle.org/37/en/Activities

An activity is a general name for a group of features in a Moodle course. Usually an activity is something that a student will do that interacts with other students and/or the teacher. To add an activity, ensure editing is turned on and the link 'Add an activity or resource' is clicked.

#### **Assignments**

Enable teachers to grade and give comments on uploaded files and assignments created on and off line

#### **Chat**

Allows participants to have a real-time synchronous discussion

#### **Choice**

A teacher asks a question and specifies a choice of multiple responses

#### **Database**

Enables participants to create, maintain and search a bank of record entries

#### **Feedback**

For creating and conducting surveys to collect feedback.

#### **Forum**

Allows participants to have asynchronous discussions

#### **Glossary**

Enables participants to create and maintain a list of definitions, like a dictionary

#### **Lesson**

For delivering content in flexible ways

#### **Quiz**

Allows the teacher to design and set quiz tests, which may be automatically marked and feedback and/or to correct answers shown

#### **Survey**

For gathering data from students to help teachers learn about their class and reflect on their own teaching

#### **Wiki**

A collection of web pages that anyone can add to or edit

#### **Workshop**

Enables peer assessment

#### <span id="page-12-0"></span>**Lessons**

https://docs.moodle.org/37/en/Lesson\_activity

This page is about how to structure a Moodle lesson once you have created it with the Lesson settings.

For information on how best to use a Moodle lesson and how students approach it, see Using Lesson

## <span id="page-12-1"></span>**Planning your lesson**

A lesson is made up of pages which may have content for the student to read or questions for them to answer. The questions can be created by the teacher or imported. The teacher decides the order in which these pages appear.

You need to have a clear idea beforehand of what you want to do with this lesson. Is it to be a graded, linear learning experience? Or an ungraded, non-linear practice session? Will students be able to go back and revisit areas or is it just a once-only opportunity?

Even those who are very comfortable working directly online might find it useful to note down on paper the direction they want their lesson pages to go in, rather than having to remember and visualize the navigation in their head.

For hints and ideas about using the Lesson module, look at Using Lesson and Lesson FAQ

## <span id="page-13-0"></span>**Adding content and questions to your lesson**

When you have set up your lesson with the **Lesson settings**, click "Save and display" and you will be taken to the screen in the screenshot below. If you click "Save and return to course" instead, then click the "update" icon next to the lesson on the page and click "edit" in *Administration*

*>Lesson Administration*

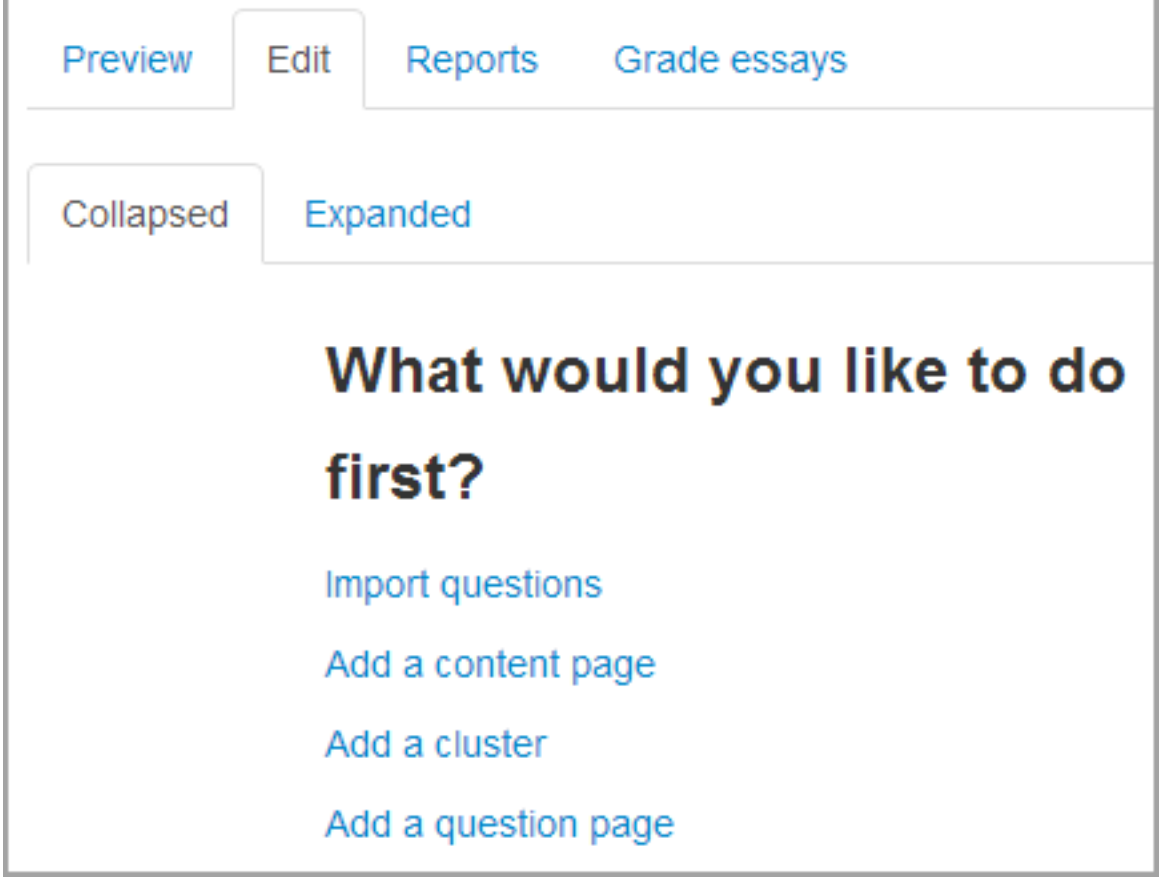

#### <span id="page-13-1"></span>**Import questions**

If you have some questions in the following formats, you can import them to use in your lesson by clicking the Import questions link. For general information about these question types, see Import questions

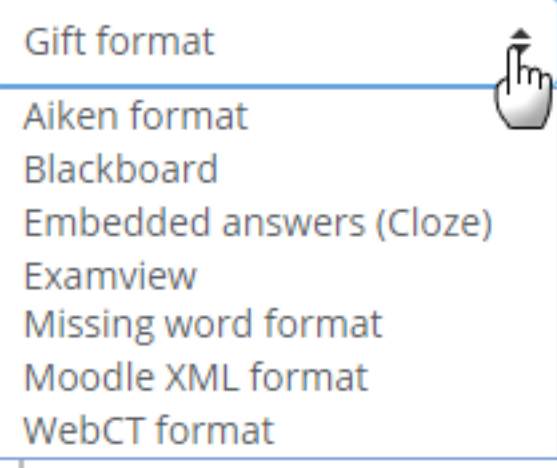

## <span id="page-14-0"></span>**Add a content page**

This is a page where a teacher can provide information to move the lesson forward but without requiring the student to answer specific questions.

The student sees the page's title, some information and then one or more buttons at the bottom to select. When the student clicks on a button, they go to the next page but their choice is not scored.

## <span id="page-14-1"></span>**Page title**

The title of a content page appears to the student at the top of the page. A teacher will also see the title in the collapsed edit mode when they are working on the Lesson, and they will also be able to choose the title (and hence this page) from the drop down "jump" lists.

The title in a content page is also used with the "display left menu" setting.

#### <span id="page-14-2"></span>**Page contents**

This is where the teacher can add information for the student, making use of the Text editor and its multimedia features.

## <span id="page-15-0"></span>**Content**

Here the teacher writes the words they want the student to click on to get to the next part of the lesson.

These words will appear to the student as a button.

The teacher can check the box to have the buttons appear horizontally, or uncheck it for them to appear centred vertically.

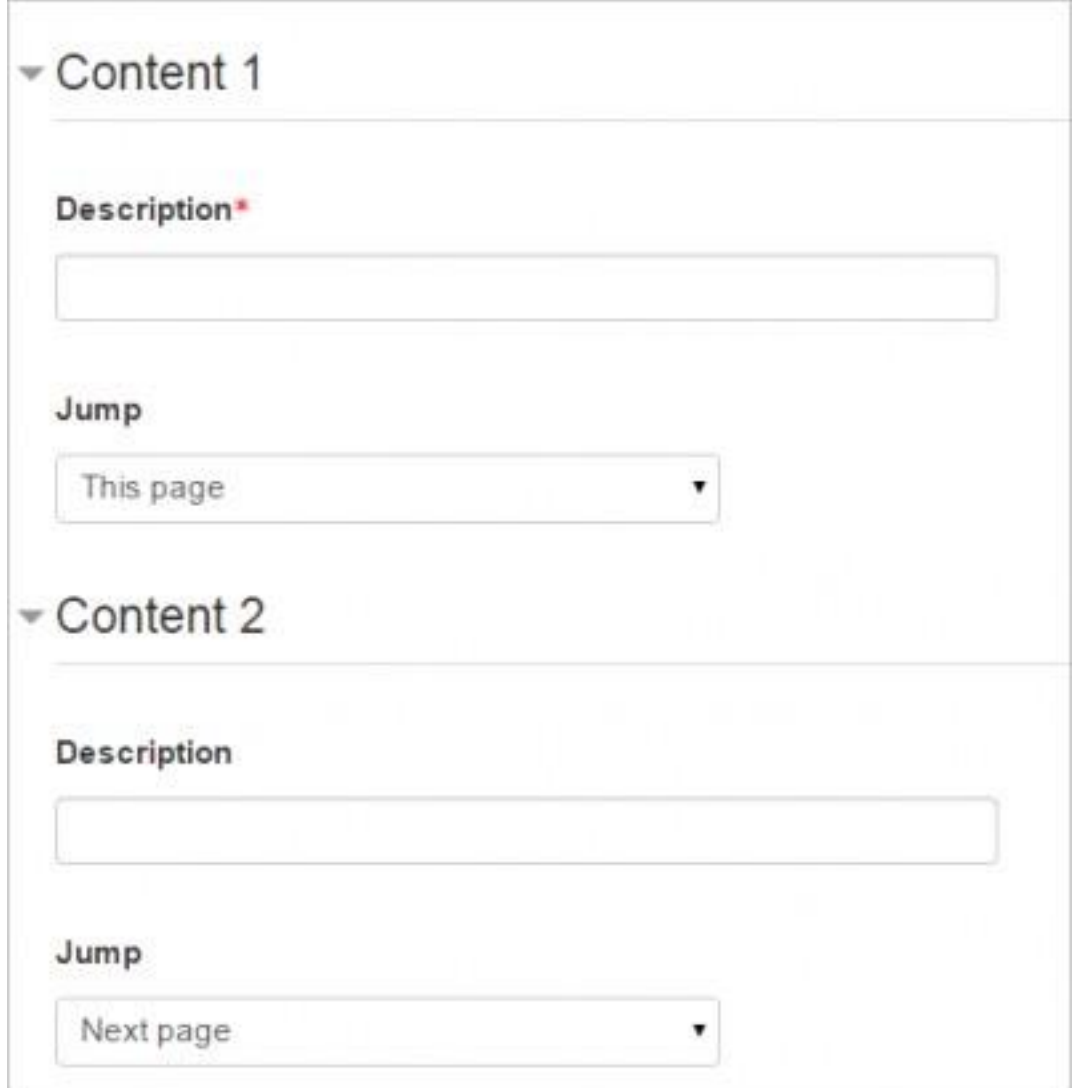

## <span id="page-15-1"></span>**Number of options available**

How many of these you have depends on your choice in the *Maximum Number of Answers* setting in Lesson settings

## <span id="page-16-0"></span>**The Jump**

Each Description in a Content page has a Jumps menu. "Jumps" take a student from one page to another.

A "relative jump" is "next page" or "end of lesson" whereas an "absolute jump" gives the actual name of a page.

The teacher chooses from the dropdown the correct page to send the student to if they click on the button that will be made from this particular description. Any pages created by the teacher will have their titles appear in this dropdown, allowing them to be selected.

When a student clicks on a description button, they are sent to the page defined in the Jump associated with the button.

See Jumps for more detailed information.

## <span id="page-16-1"></span>**Add a question page**

From this link you can choose from a variety of question types which will then be added as pages to your lesson:

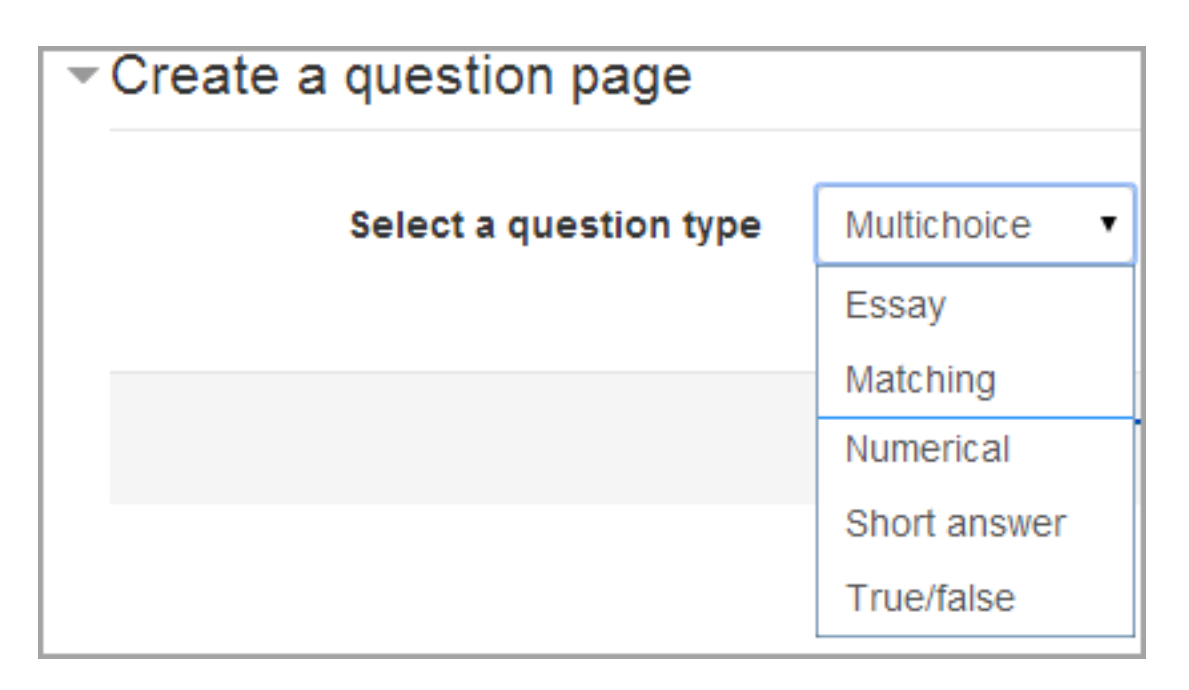

*(Note: These question types are not the same as the Quiz Question types and are in no way connected with quiz questions.)*

The format of question pages is similar to content pages outlined in Section 2.4 above.

A typical question page could include:

Title - the name the student sees at the top of the question page. Page contents - the actual question

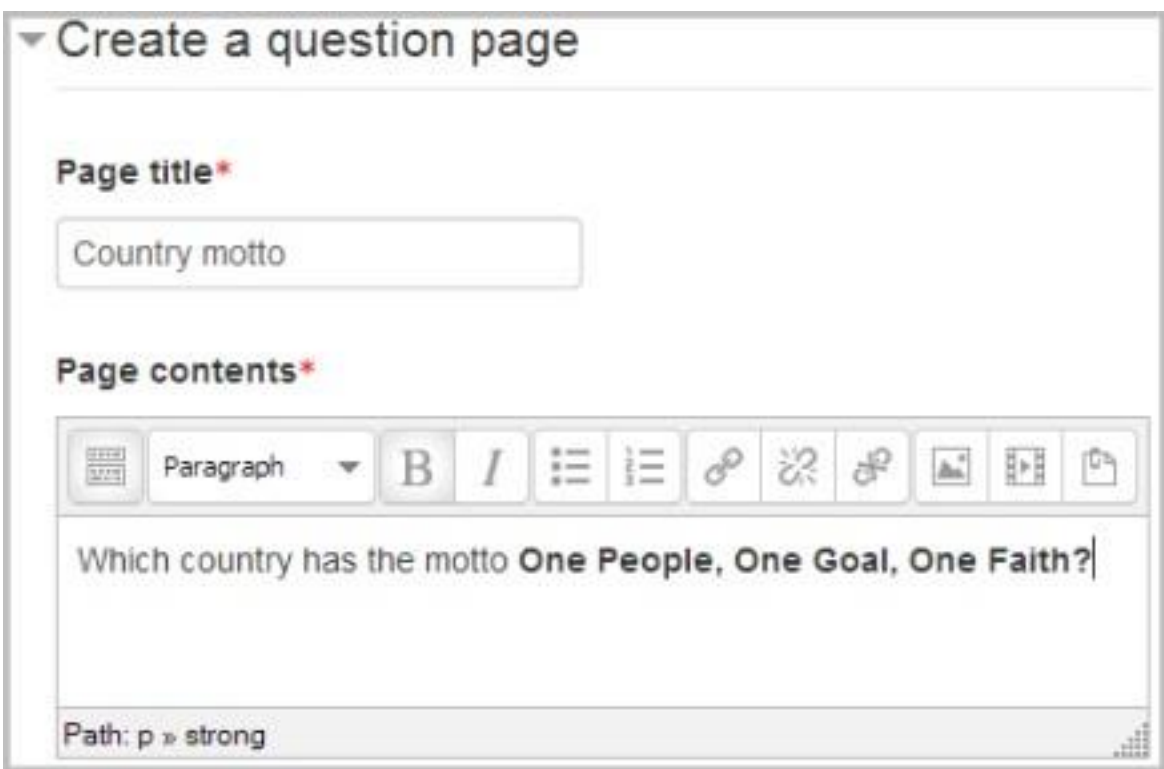

Answer/Response/Jump/Score as in the screenshot below

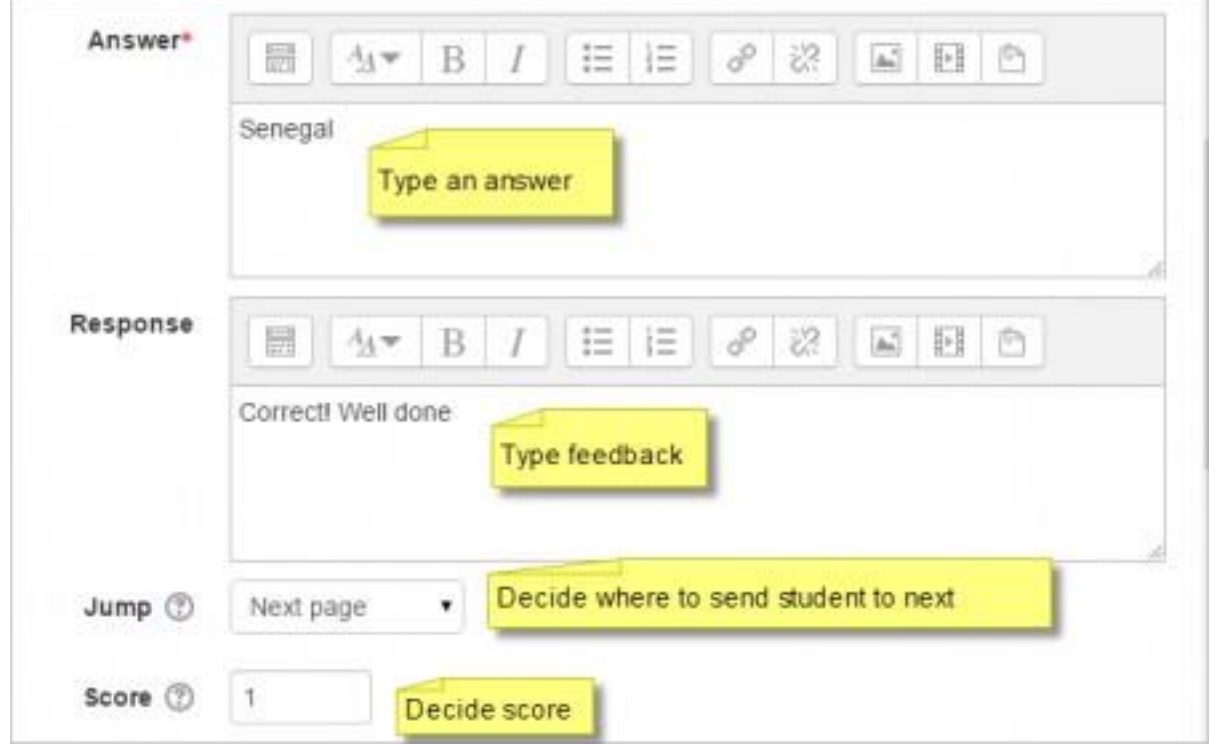

Note: Short answer questions and Numeric questions only have the plain text editor in the answer field, as below:

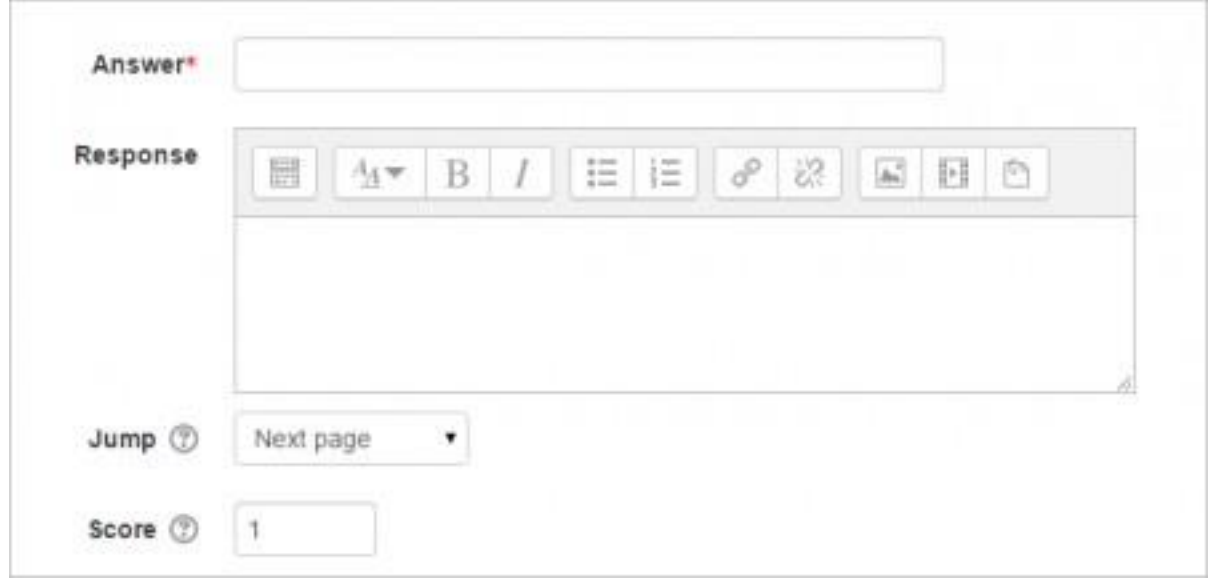

## <span id="page-19-0"></span>**Question types**

#### <span id="page-19-1"></span>**Multichoice**

The student is given a question and a list of answers. The answer list will be shuffled every time the question is view by a student. By default, they choose one answer but you can check the box "multiple answer" to allow them to choose more than one answer.

The file picker is available in the editor so that images and other media may be uploaded as part of the answers and responses.

#### <span id="page-19-2"></span>**Essay**

Students can write a longer answer as part of the lesson and this can be graded manually by the teacher.

Students and teachers can add files such as images and can record audio and video when submitting or grading essays.

See Using Lesson for more information on grading essays. If the main purpose of your lesson is for students to write an essay, consider

the Assignment module instead.

*Note: Non-editing teachers may also grade lesson essay questions, even though they cannot edit the lesson itself.*

#### <span id="page-19-3"></span>**Matching**

This allows you to set up lists which must be matched against other lists, for instance, words, pictures, numbers etc. The student must match all correctly to receive the score.

#### <span id="page-19-4"></span>**Numerical**

This requires a number as an answer. A number within a range may also be accepted as correct. The range separator to be used is the colon : For example, to accept as correct any number between 10 and 12 (10, 11 and 12) you would type 10:12 in the answer box.

Only the plain text editor is available in the answer box.

#### <span id="page-20-0"></span>**Short answer**

A student must provide a single word or short phrase answer. The teacher must anticipate the possible answers and enter them in the answer box, using \*\* wild cards if appropriate. Only the plain text editor is available in the answer box.

You can include 5 or more underscores in the question text and these will be replaced for the student by the answer box. (This also means that fill in the blank questions may be imported from Blackboard and other LMS.) Including more underscores will make the answer box wider.

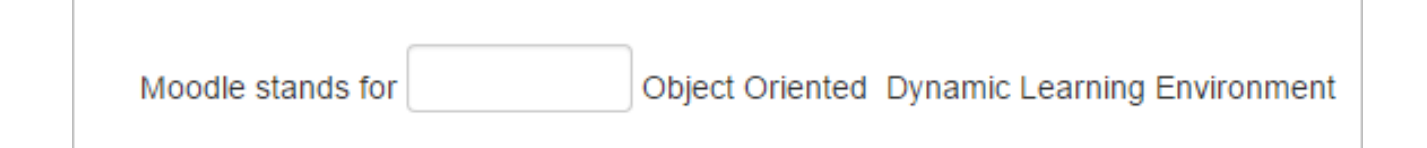

#### <span id="page-20-1"></span>**True/false**

The student is given a sentence and must decide if it is true or false.

#### <span id="page-20-2"></span>**Moving your lesson forward**

Once you have added your first content or question page, you reach the next screen which displays your page title/type/jumps (ie where the responses take the student to) and actions you can take next:

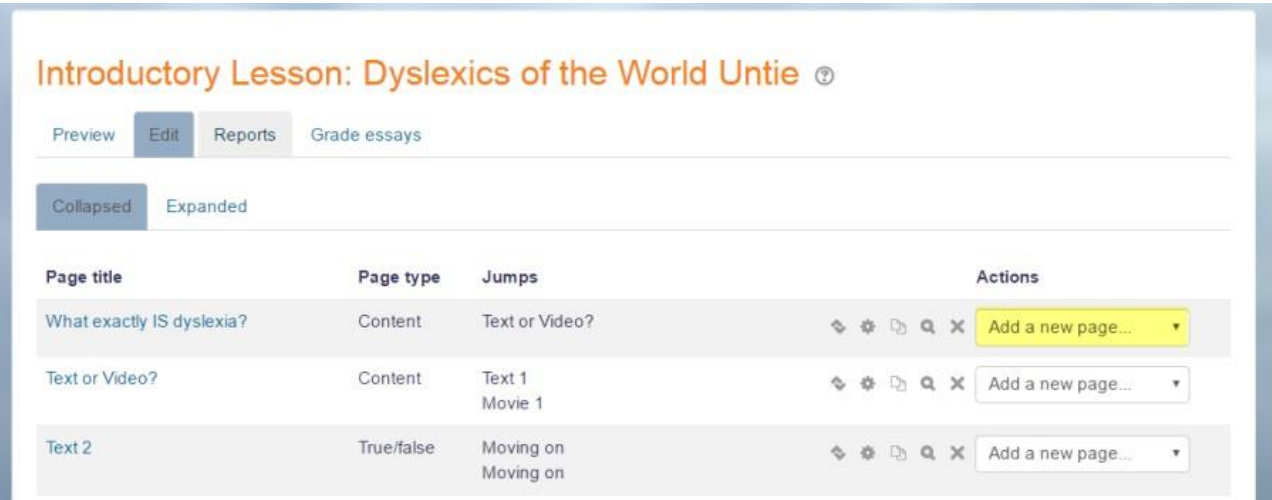

The Actions icons allow you to move (if you have more than one), edit, preview, delete or duplicate your pages.

The drop down allows you to create another page of your choice:

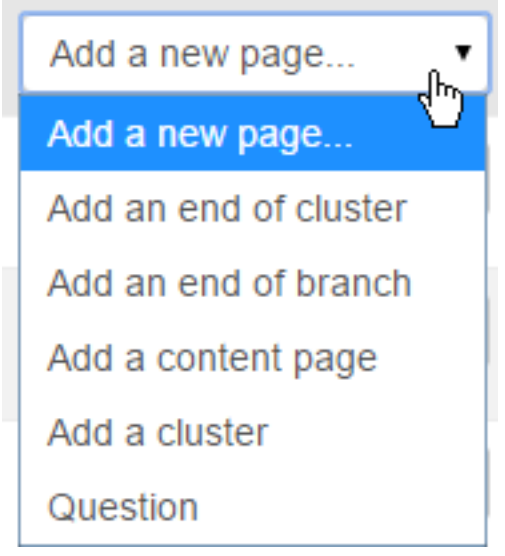

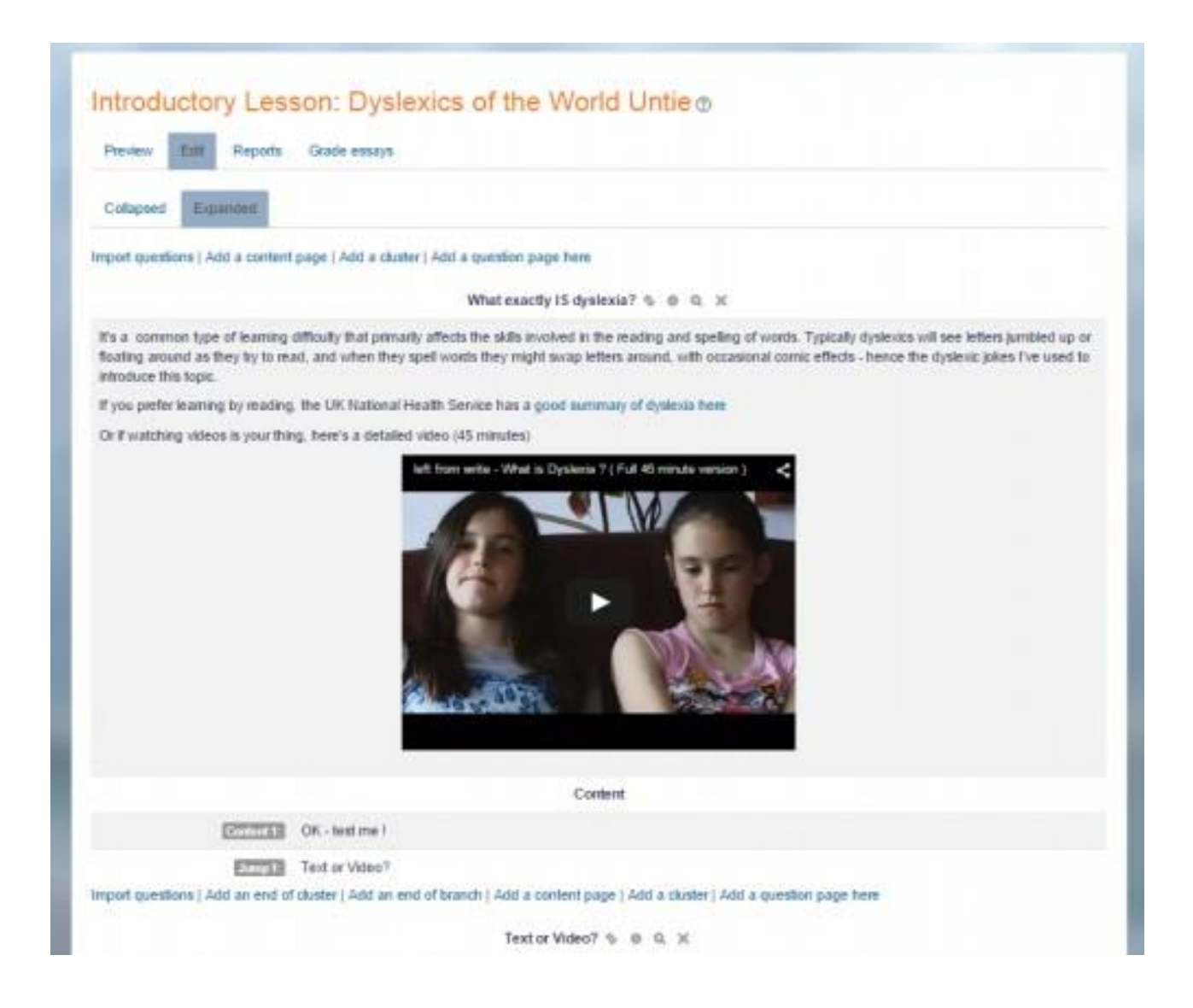

## <span id="page-22-0"></span>**Ending your lesson**

To bring the lesson to a close, select the "End of Lesson" option from the Jump menu on any relevant pages.

The student will then see a generic message as in the next screenshot, with a direction back to the main course page or to view their grades:

## Congratulations - end of lesson reached

Return to Biology Level 2 **View grades** 

#### <span id="page-23-0"></span>**Assignment activity**

#### https://docs.moodle.org/37/en/Assignment\_activity

The assignment activity provides a space into which students can submit work for teachers to grade and give feedback on. This saves on paper and is more efficient than email. It can also be used to remind students of 'real-world' assignments they need to complete offline, such as art work, and thus not require any digital content.

Student submissions are together on one screen of your course. You can require them to submit one or several files and/or to type text essays. It is possible to have them submit work as a group and you can also choose as a teacher to grade their work 'blind' in other words not to see the identities of those who have submitted assignments. Assignments can have deadlines and cut off dates - which you can also extend if necessary.

#### <span id="page-23-1"></span>**Assignment types**

Students can type directly into Moodle, upload files or add media. The options are in the Submission types section and if you don't see a particular option, get the admin to check the Site administration settings in Assignment settings documentation.

Online text: Text typed into the Atto editor is automatically saved and the teacher can set a Word limit which will display a warning if students exceed it.

File submissions: Students can upload files of any type the teacher specifies. The teacher can specify the maximum number of files which may be uploaded and a maximum size for each file.

Students may be able to add a note (comment) to their teacher when the submit their work.

#### <span id="page-24-0"></span>**Pushing your course further**

<span id="page-24-1"></span>**Course completion and Grading a student**

**Activity completion** https://docs.moodle.org/37/en/Activity\_completion

#### **Completion tracking**

Depending on the type of activity, there are different completion requirements. For example, a Page might have the requirement to *require view*; a Quiz might have the requirement to *require grade* while

a Forum might have the requirement to *require posts/discussions/replies*.

#### <span id="page-24-2"></span>**Require grade**

When this option is ticked, students have to get a grade on the activity in order to complete it. For example, a quiz would be marked completed as soon as the user submits it (so long as it doesn't contain any "essay" questions).

It does not matter how well the student did. Getting any grade will mark the activity completed.

#### <span id="page-24-3"></span>**Setting a grade to pass for a quiz**

It is possible to distinguish between 'pass' and 'fail' grades so that a quiz becomes 'completed, passed' or 'completed, not passed' instead of just 'completed'. These results show a different icon and alternative text in the Activity completion report.

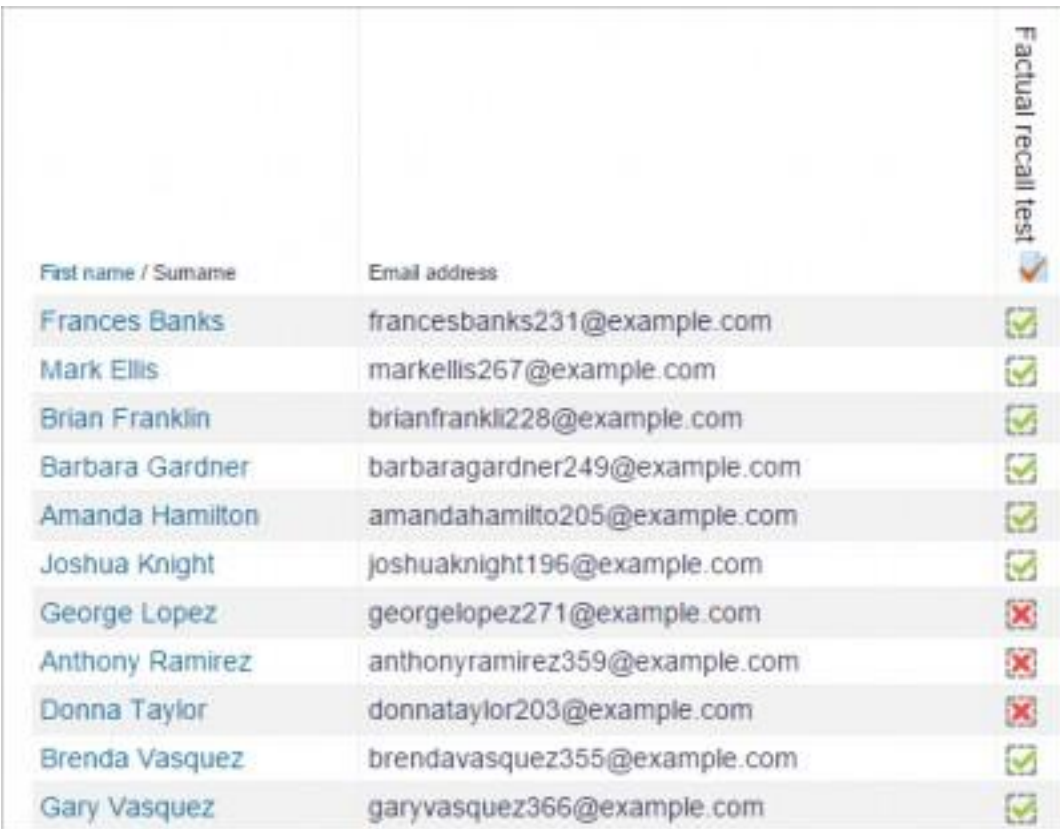

To set this up, you need to specify the pass value for the quiz activity's individual grade:

- 1. Go to the Quiz settings and in the Grade section, locate the 'Grade to pass' field.
- 2. Enter a grade value (e.g. 5.0)
- 3. Click the 'Save changes' button

'Completed, passed' shows a green tick and 'Completed, not passed' shows a red cross.

Once you have done this, anybody submitting the quiz will receive either the pass or fail completion icon. If the quiz can be taken multiple times, the completion icon will automatically update whenever the grade does.

There is one limitation: this only works if grades are immediately visible to students. The grade must be neither permanently hidden, nor hidden until a certain date. If a grade is hidden then only the standard

'completed' state will be displayed - even once the hidden date has passed.

#### **Require passing grade**

If a grade to pass is set for the quiz then it will be marked complete once the student obtains this grade.

If a certain number of attempts are allowed, the quiz may be marked complete once the student has done them all (even if, for example, they did not achieve the passing grade.)

Note that *Require grade* must be ticked as well as "Require passing grade".

#### **Lesson completion settings**

The following settings are specific to the Lesson activity (in addition to the standard ones)

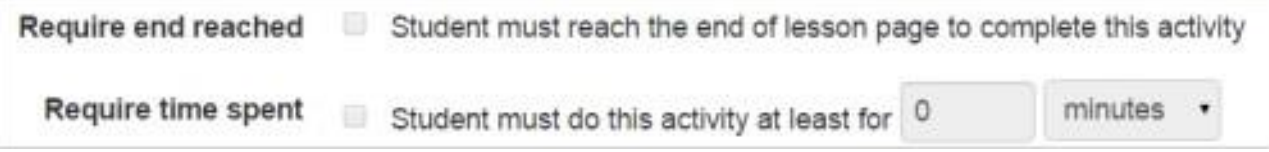

#### **Require end reached**

In order for the lesson to be marked complete, the student must go to the very last page of the lesson.

#### <span id="page-27-0"></span>**Restriction access**

#### https://docs.moodle.org/37/en/Restrict\_access\_settings

Activities could be restricted, until a student complete another activity (e.g., a final quiz)

#### <span id="page-27-1"></span>**Enabling or disabling specific restrictions**

In *Site administration > Plugins > Availability restrictions > Manage restrictions* you can enable or disable (Hide/Show)any of the individual restriction types for use throughout the site.

## Manage restrictions

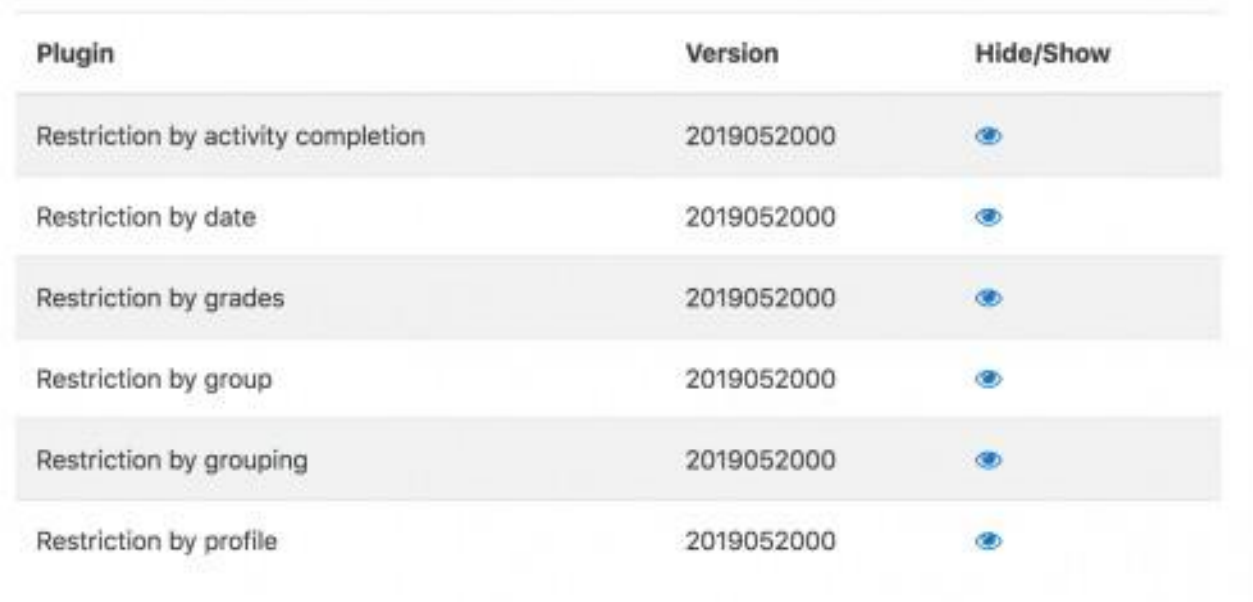

## <span id="page-28-0"></span>**Grades**

#### <span id="page-28-1"></span>**Grading from the Assignment page**

If grading an assignment that has the student submit items to Moodle (file/online text etc.), the best place to enter grades is from the assignment itself. From the assignment, click on View/Grade All Submissions.

#### **Assignment 1**

#### **Grading summary**

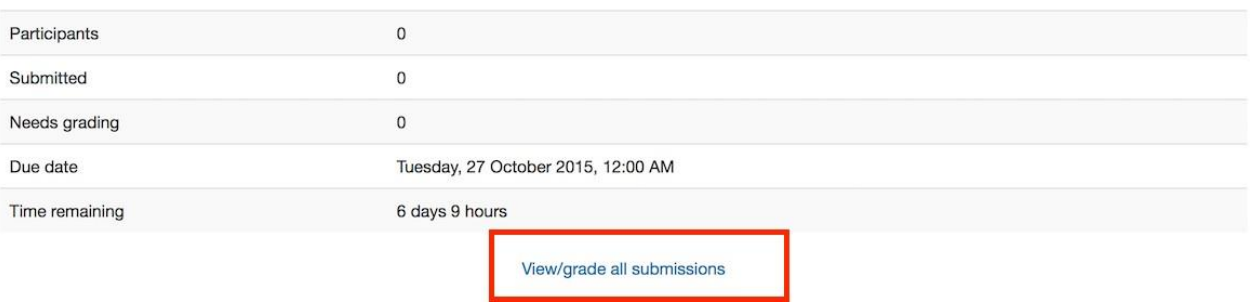

On the following page, you will see where you can edit grades/add feedback and review the students' work. At the top of the page is a dropdown list. Here you have the option to download all student submissions. This is very useful if the students have submitted essays or other files.

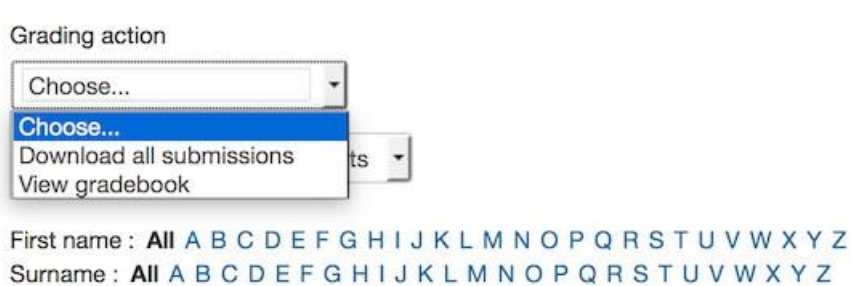

Page: 1 2 3 (Next)

#### <span id="page-29-0"></span>**Finding the submissions that are ready to be graded**

The table of students can be sorted by clicking on the column headings. If you click on the Status column title twice, it will put all of the assignments that need to be graded at the top of the page.

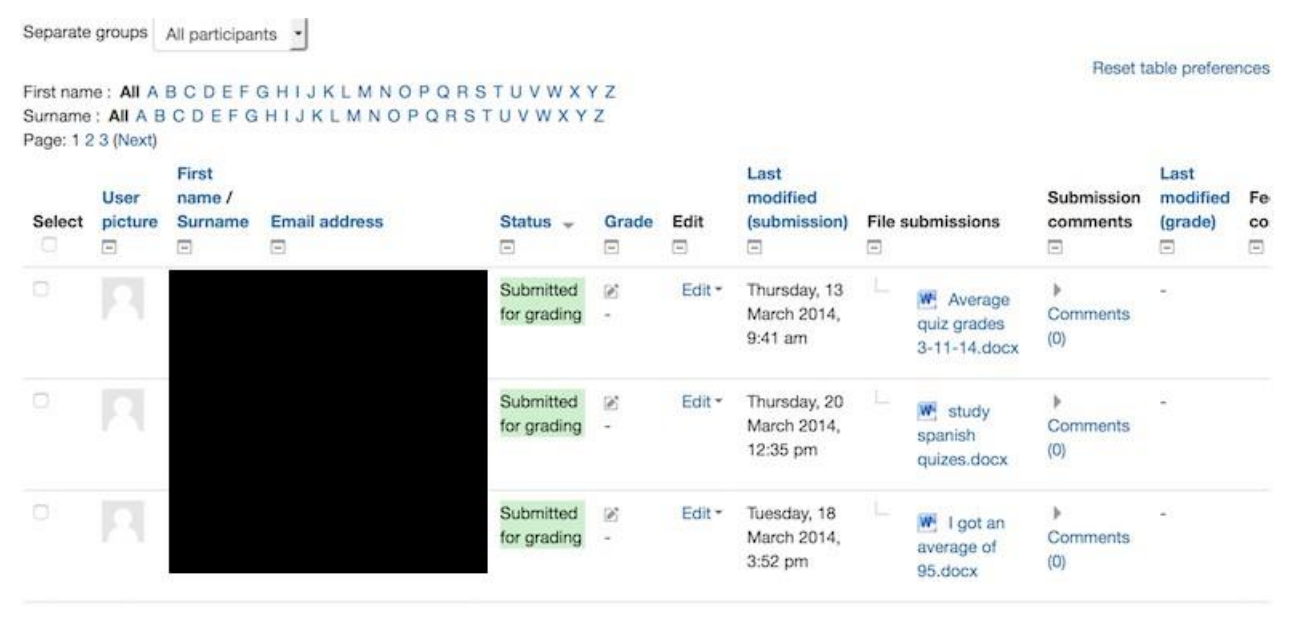

#### <span id="page-29-1"></span>**Entering grades**

Then use the pencil icon in the Grade column or click on Edit and Edit Grade to get the to grading page for that particular student.

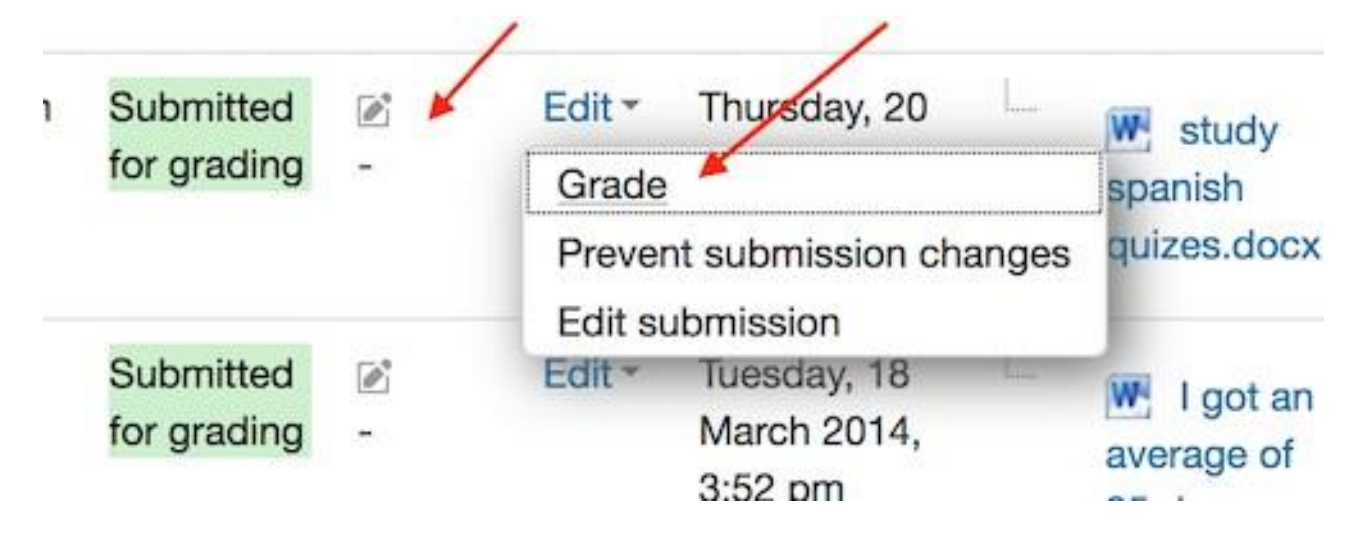

On the following page, you can enter a grade, enter feedback, and select whether to notify the student or not. When finished, be sure to click on

Save. The Save and Show Next button will save the grade for this student and move to the grading page for the next student.

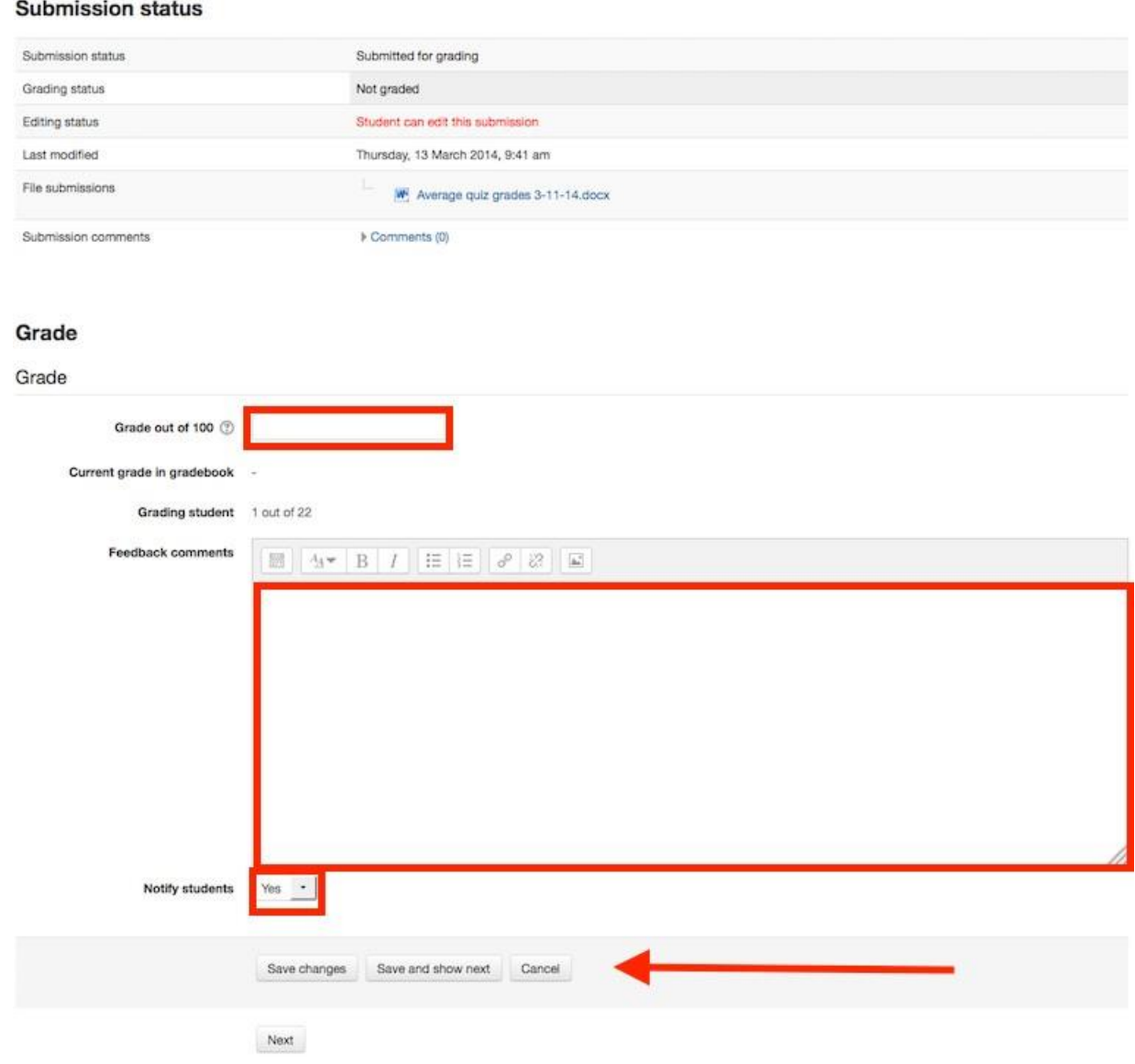

#### <span id="page-30-0"></span>**Grading from the Grader Report**

#### <span id="page-30-1"></span>**Accessing the Grader Report**

The grader report is the main overview of the grade-book, showing all grades in a grid for the entire course. It can be accessed from the Administration menu under Course Administration.

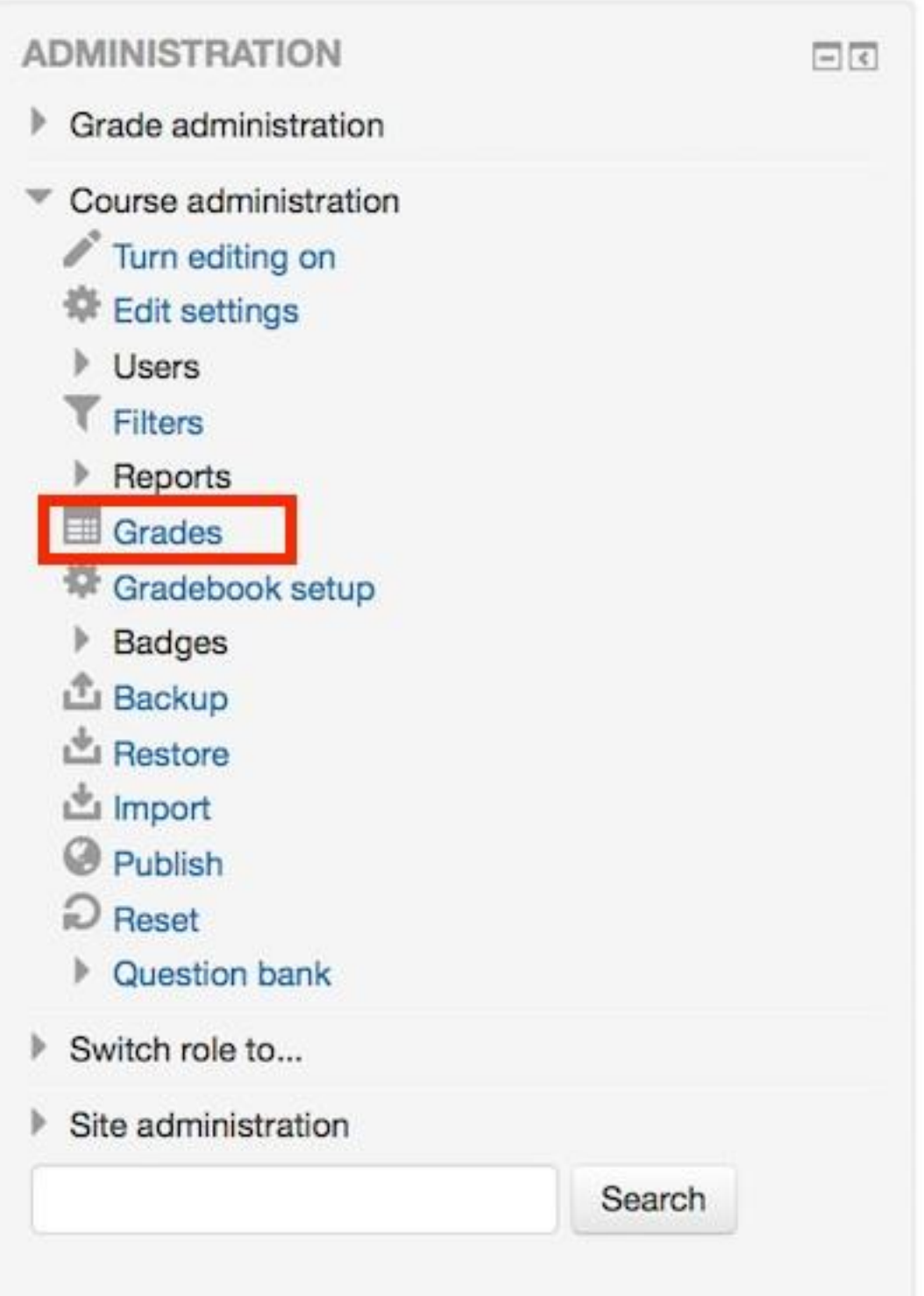

## <span id="page-31-0"></span>**Entering grades**

To add grades directly into the grader report, Editing needs to be turned on (button is in the top right hand corner.) Once Editing is turned on, each cell in the grid will have one or two entries boxes depending on how

your grade-book is set up. The box to the left surrounded by a solid border line is for the grade, the second box with a dashed border line is for feedback.

In most sites, grades are saved automatically as they are entered but the page might need to be refreshed to see the Course Total update with the new grades. In some sites, there will be a Save button in the bottom left hand corner of the page.

#### <span id="page-32-0"></span>**Overridden grades**

When grades are entered on this page, the cell will be shaded yellow or orange. This means that the grade has been overridden from the gradebook directly and any changes made from the Assignment Grading page will not be reflected in the grade-book.

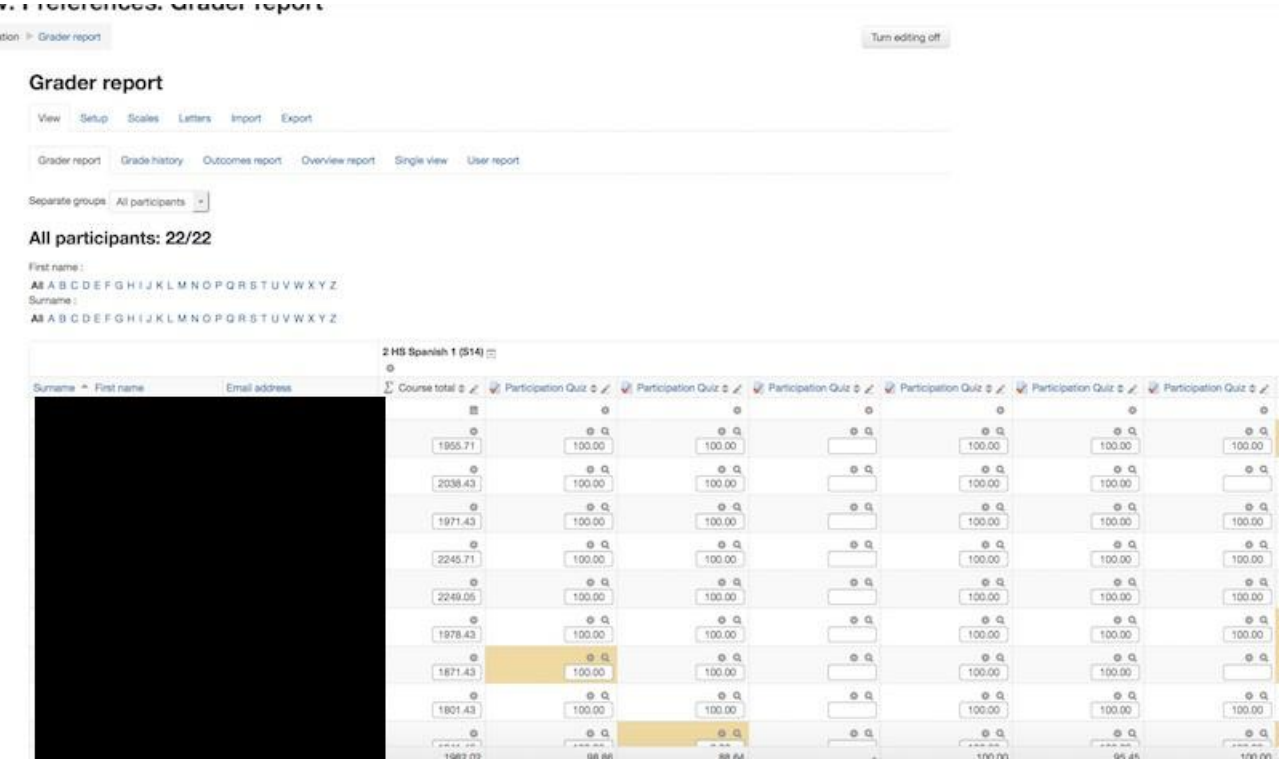

## <span id="page-33-0"></span>**Grader report**

https://docs.moodle.org/37/en/Grader\_report

All the grades for each student in a course can be found in the course gradebook, or 'Grader report'.

#### <span id="page-33-1"></span>**Scrolling through the gradebook**

The gradebook allows for smooth and stable scrolling horizontally and vertically through grades. It uses the whole window, making it accessible on all platforms. (Note: horizontal scrolling is at the bottom of the browser window, and there is no horizontal scrollbar at the top.)

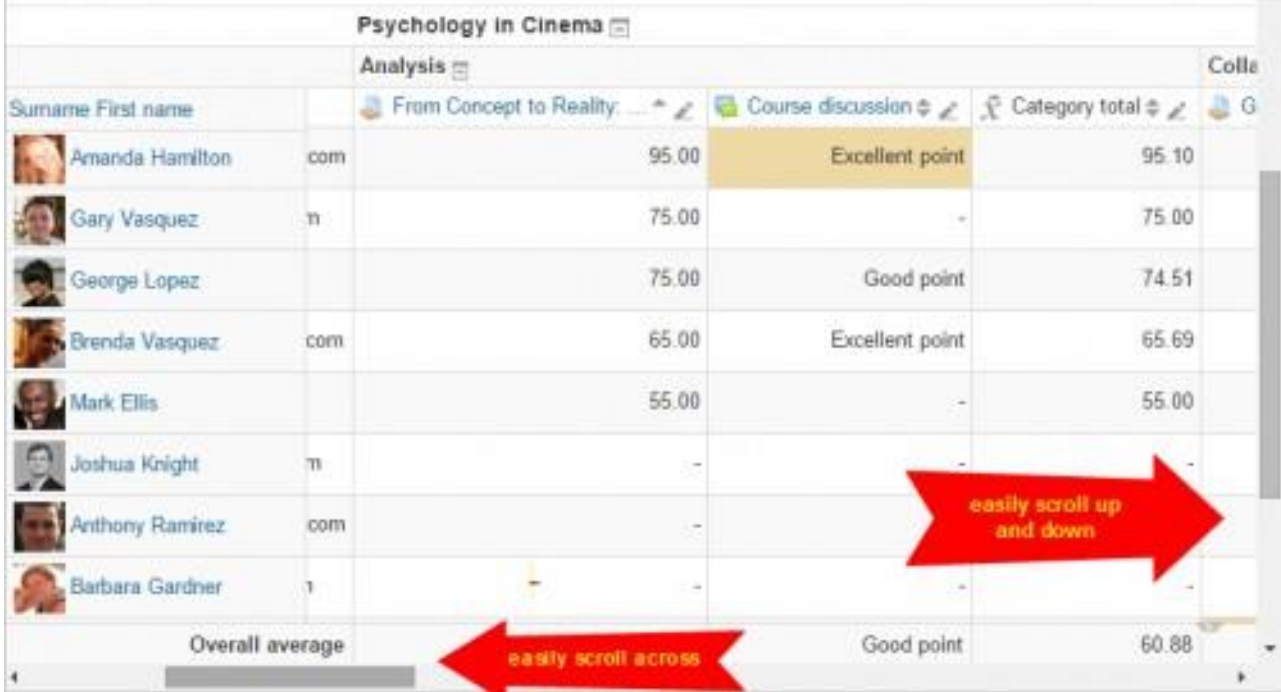

## <span id="page-34-0"></span>**Enrolment procedure**

#### <span id="page-34-1"></span>**Manual enrollment**

To add new students/teachers to a course, you should go to the course page and access to the "Participants" menu on the left. On this interface you can pick to add new users.

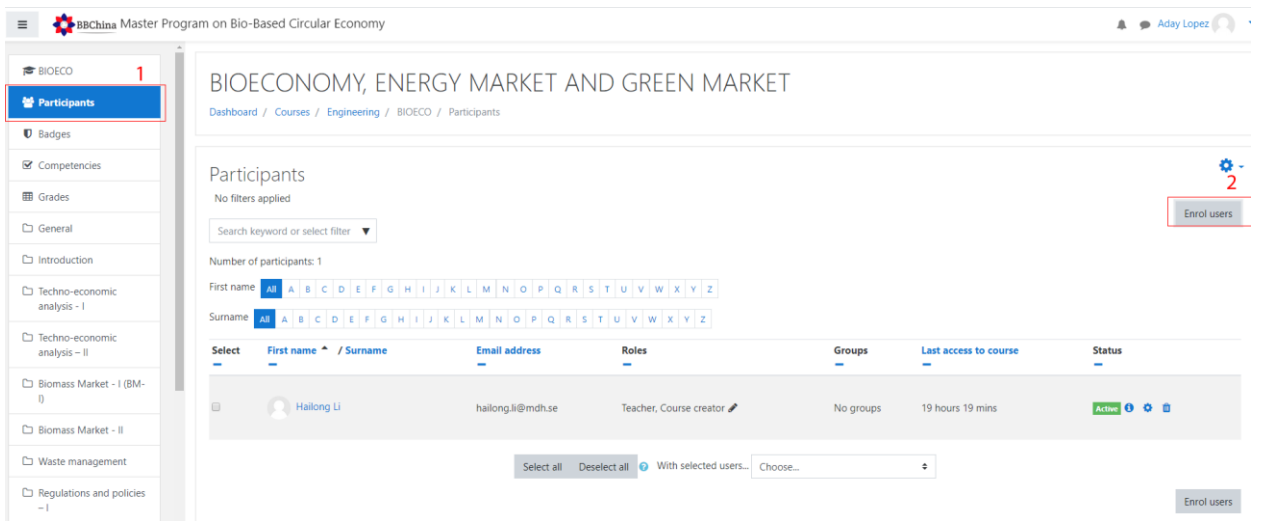

Once you access to this interface, you can look for any users already registered on the platform and pick if you want this new user to be student or teacher (teachers can add or edit content on this particular course you are enrolling them).

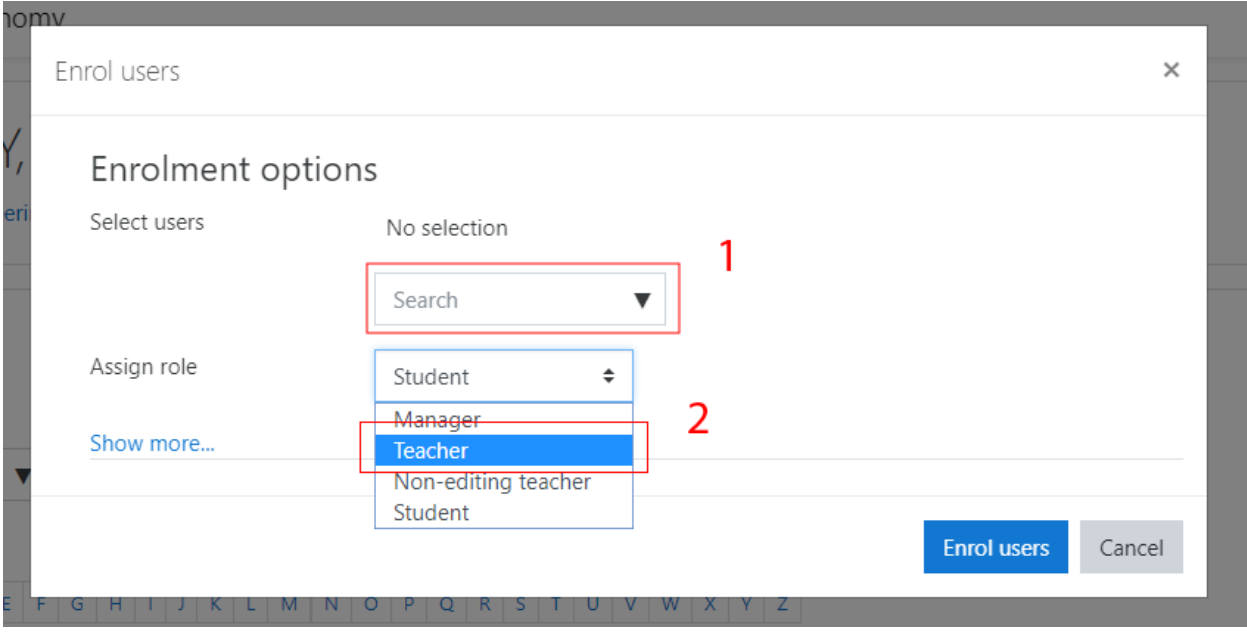

#### <span id="page-35-0"></span>**Self-enrolment for students**

If instead, you want to allow the students to self-enroll on the course, you have to activate this feature as you see on the following screenshot.

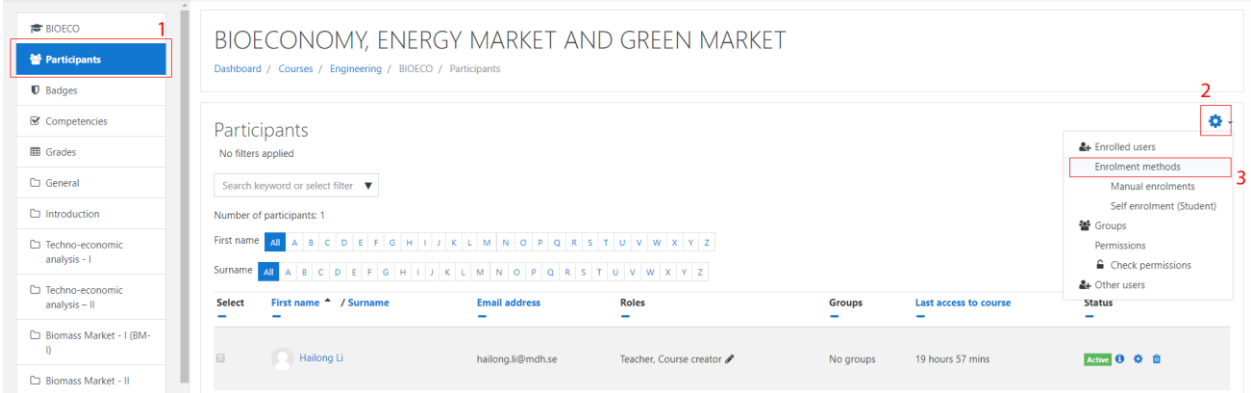

Then, you can enable the "Self-enrolment (student)" method clicking on the "eye" option to make it visible.

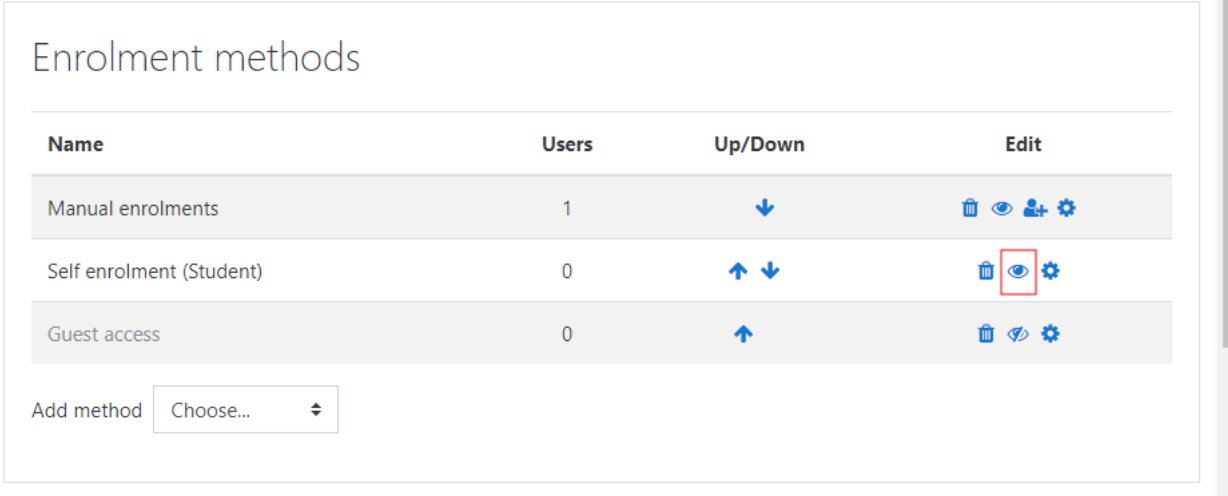

#### <span id="page-36-0"></span>**Course visibility**

If the title of the course shows in gray on the main interface, it means that the course won't be visible to the students yet. To make it visible you have to go to "Site administration" -> "Courses" -> "Manage courses and categories". The next interface will be shown, where, on each course, you can click on the eye to hide or unhide the course.

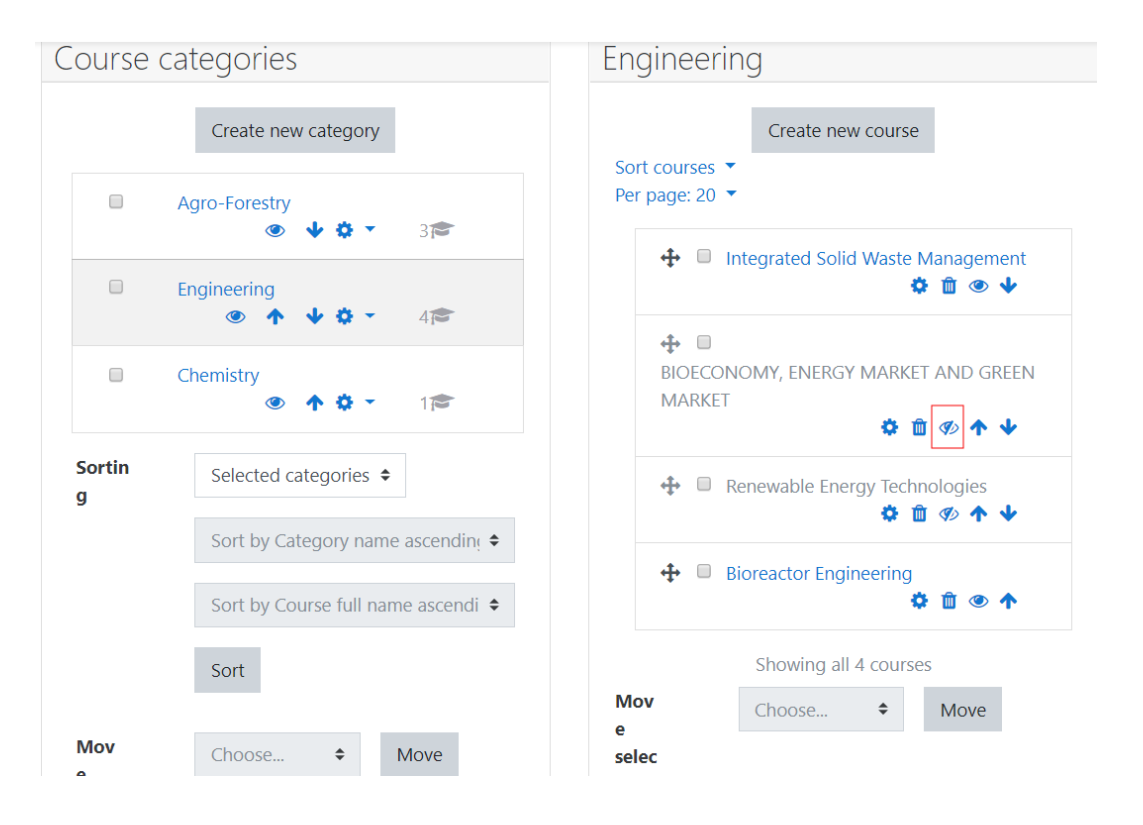

#### <span id="page-37-0"></span>**Group creation**

On the course screen, you have to access to the options clicking on the gear on the top right of the screen and then on "More..".

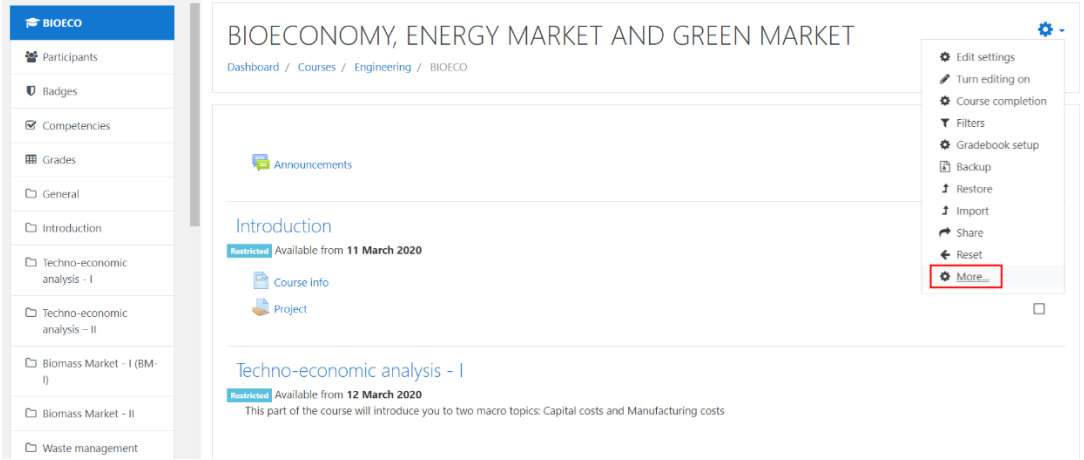

Then, on the new screen, you can go to the tab "Users" and click over the "Groups" link. A new screen for the creation of groups will be shown, where you can click on the "Create group" button and fill in the different fields. Once created, you can add new users to this group through the "Add/Remove users" button.

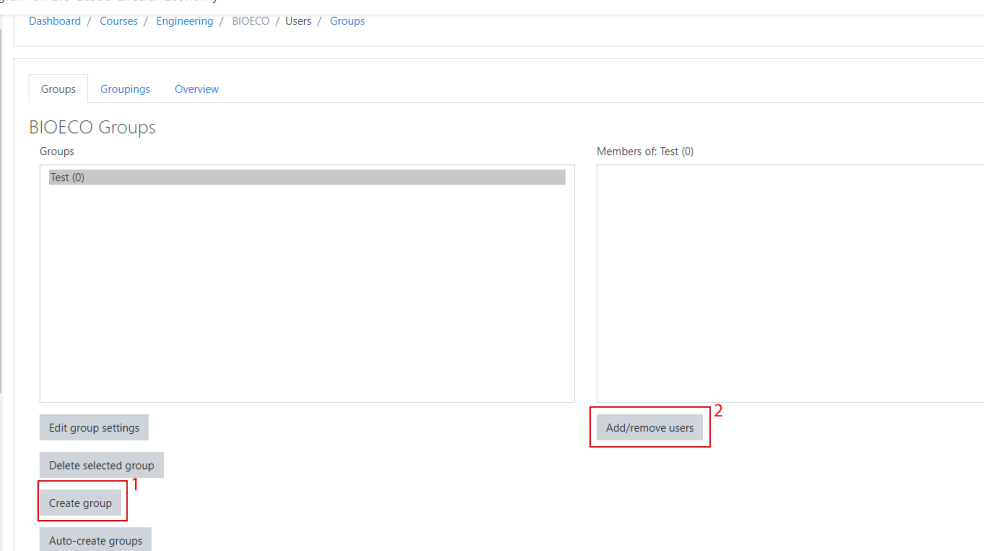

When you have created new groups and assigned some students or teachers to it, you can use the activity restriction option to restrict the access of the activity only to certain group of users.

Good luck with the course implementation!